# **BEKANNTMACHUNG**

zur 4. Sitzung des Rates der Stadt Musterstadt am Dienstag, 31.05.2022, 18:30 Uhr im Großen Sitzungssaal des Rathauses der Stadt Musterstadt

### **Tagesordnung**

#### **Top ÖFFENTLICHER TEIL**

- 1. Genehmigung der öffentlichen Niederschrift der Sitzung vom 30.03.2022
- 2. Mitteilungen des Bürgermeisters
- 3. Parkplatzsituation im Stadtteil Sankt Markus
- 4. Schulhofgestaltung für das Schulzentrum Max
- 5. Umsetzung der Schulreform
- 6. Anträge/Anfragen
	- 6.1 Antrag der Grünen-Fraktion Im Stadtgarten soll eine Baumallee gepflanzt werden
- 7. Mitteilungen

Musterstadt, 16.05.2022

# **ÖFFENTLICHE NIEDERSCHRIFT**

Wahlperiode 2019 - 2024 der 4. Sitzung des Rates der Stadt Musterstadt am Dienstag, 31.05.2022, 18:30 Uhr bis 19:30 Uhr im Großen Sitzungssaal des Rathauses der Stadt Musterstadt

### **Anwesenheiten**

#### Vorsitz:

Bürgermeister Lothar Doblies

#### Anwesend:

#### **SPD-Fraktion**

Mitglied Dr. Ralf Albers Mitglied Ralph Albersmann Mitglied Stefan Frels Mitglied Stefan Jakobi Mitglied Otto Kemper Mitglied Werner Kuhlmann Mitglied Daniel Nagel Mitglied Claudius Petersen Mitglied Bettina Schulz

#### **CDU-Fraktion**

1. stellv.Bürgermeister Adam Baumann Mitglied Tobias App Mitglied Alexander Bea Mitglied Susanne Friedmann Mitglied Moritz Maier Mitglied Judith Planke Mitglied Roland Remus Mitglied Anton Zumbansen

#### **BÜNDNIS 90 / Die GRÜNEN**

2. stellv.Bürgermeisterin Elisabeth Hempel Mitglied Erika Charlotte Fisching Mitglied Sonja Hilker Mitglied Lina Himmel Mitglied Tim Holey Mitglied Dave Human Mitglied Philipp Kalverkamp Mitglied Prof. Dr. Michael Kuhfuss Mitglied Martina Lauf Mitglied Tanja Loser Mitglied Nele Malwitz Mitglied Hanna Nörenberg Mitglied Peter Paulus Mitglied Hermann Pentalski Mitglied Carmen Roller Mitglied Anton Schutzwerk Mitglied Klaus Seckinger

Mitglied Dr. Reiner Zufall

#### **FDP-Fraktion**

Mitglied Christiane Meyer Mitglied Bernd-Paul Ritschfeld Mitglied Gerhard Weidemann

Entschuldigt fehlten:

Johannes Fischer (CDU)

Von der Verwaltung waren anwesend:

Schriftführer Franz Meier

Gäste:

### **Tagesordnung**

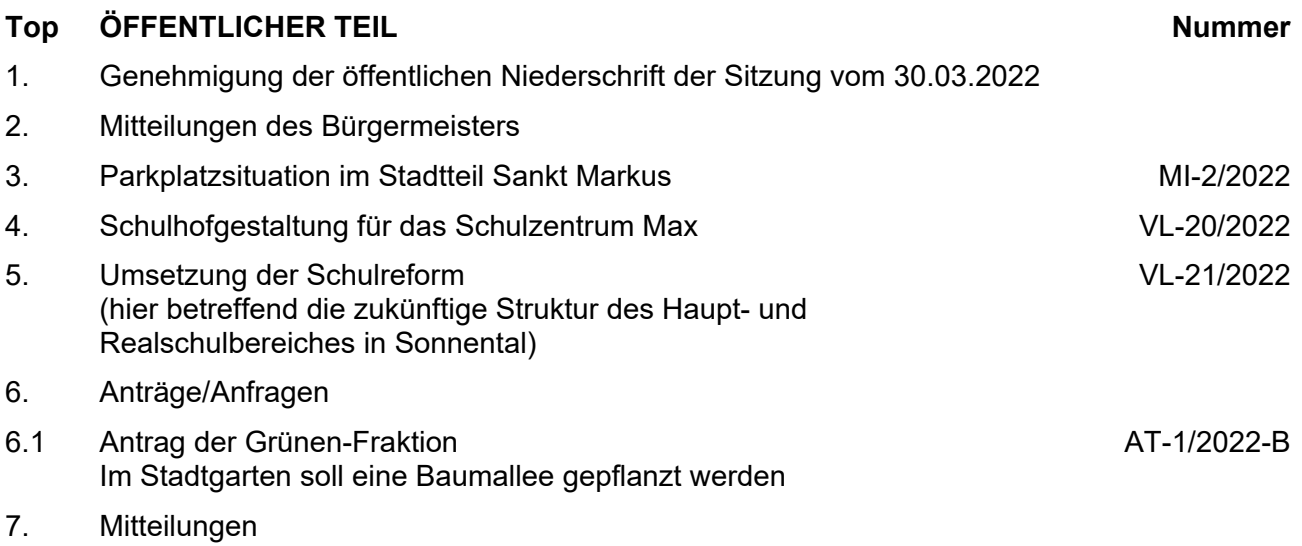

### **Sitzungsverlauf**

Bürgermeister Lothar Doblies eröffnet die Sitzung des Rates der Stadt Musterstadt um 18:30 Uhr und stellt fest, dass die Einladung form- und fristgerecht erfolgt und der Ausschuss beschlussfähig ist.

#### **ÖFFENTLICHER TEIL**

#### **TOP Thema Vorlagen Nr.**

#### **1. Genehmigung der öffentlichen Niederschrift der Sitzung vom 30.03.2022**

Die Niederschrift der letzten Sitzung wurde einstimmig zur Kenntnis genommen.

Einzelne Stellungnahmen wurden nicht vorgetragen.

#### **2. Mitteilungen des Bürgermeisters**

Video bietet eine leistungsstarke Möglichkeit zur Unterstützung Ihres Standpunkts. Wenn Sie auf "Onlinevideo" klicken, können Sie den Einbettungscode für das Video einfügen, das hinzugefügt werden soll. Sie können auch ein Stichwort eingeben, um online nach dem Videoclip zu suchen, der optimal zu Ihrem Dokument passt.

Damit Ihr Dokument ein professionelles Aussehen erhält, stellt Word einander ergänzende Designs für Kopfzeile, Fußzeile, Deckblatt und Textfelder zur Verfügung. Beispielsweise können Sie ein passendes Deckblatt mit Kopfzeile und Randleiste hinzufügen. Klicken Sie auf "Einfügen", und wählen Sie dann die gewünschten Elemente aus den verschiedenen Katalogen aus.

Designs und Formatvorlagen helfen auch dabei, die Elemente Ihres Dokuments aufeinander abzustimmen. Wenn Sie auf "Design" klicken und ein neues Design auswählen, ändern sich die Grafiken, Diagramme und SmartArt-Grafiken so, dass sie dem neuen Design entsprechen. Wenn Sie Formatvorlagen anwenden, ändern sich die Überschriften passend zum neuen Design.

Sparen Sie Zeit in Word dank neuer Schaltflächen, die angezeigt werden, wo Sie sie benötigen. Zum Ändern der Weise, in der sich ein Bild in Ihr Dokument einfügt, klicken Sie auf das Bild. Dann wird eine Schaltfläche für Layoutoptionen neben dem Bild angezeigt Beim Arbeiten an einer Tabelle klicken Sie an die Position, an der Sie eine Zeile oder Spalte hinzufügen möchten, und klicken Sie dann auf das Pluszeichen.

#### **3. Parkplatzsituation im Stadtteil Sankt Markus MI-2/2022**

Video bietet eine leistungsstarke Möglichkeit zur Unterstützung Ihres Standpunkts. Wenn Sie auf "Onlinevideo" klicken, können Sie den Einbettungscode für das Video einfügen, das hinzugefügt werden soll. Sie können auch ein Stichwort eingeben, um online nach dem Videoclip zu suchen, der optimal zu Ihrem Dokument passt.

Damit Ihr Dokument ein professionelles Aussehen erhält, stellt Word einander ergänzende Designs für Kopfzeile, Fußzeile, Deckblatt und Textfelder zur Verfügung. Beispielsweise können Sie ein passendes Deckblatt mit Kopfzeile und Randleiste hinzufügen. Klicken Sie auf

"Einfügen", und wählen Sie dann die gewünschten Elemente aus den verschiedenen Katalogen aus.

Designs und Formatvorlagen helfen auch dabei, die Elemente Ihres Dokuments aufeinander abzustimmen. Wenn Sie auf "Design" klicken und ein neues Design auswählen, ändern sich die Grafiken, Diagramme und SmartArt-Grafiken so, dass sie dem neuen Design entsprechen. Wenn Sie Formatvorlagen anwenden, ändern sich die Überschriften passend zum neuen Design.

Sparen Sie Zeit in Word dank neuer Schaltflächen, die angezeigt werden, wo Sie sie benötigen. Zum Ändern der Weise, in der sich ein Bild in Ihr Dokument einfügt, klicken Sie auf das Bild. Dann wird eine Schaltfläche für Layoutoptionen neben dem Bild angezeigt Beim Arbeiten an einer Tabelle klicken Sie an die Position, an der Sie eine Zeile oder Spalte hinzufügen möchten, und klicken Sie dann auf das Pluszeichen. Auch das Lesen ist bequemer in der neuen Leseansicht. Sie können Teile des Dokuments reduzieren und sich auf den gewünschten Text konzentrieren. Wenn Sie vor dem Ende zu lesen aufhören müssen, merkt sich Word die Stelle, bis zu der Sie gelangt sind – sogar auf einem anderen Gerät.

#### **4. Schulhofgestaltung für das Schulzentrum Max VL-20/2022**

Video bietet eine leistungsstarke Möglichkeit zur Unterstützung Ihres Standpunkts. Wenn Sie auf "Onlinevideo" klicken, können Sie den Einbettungscode für das Video einfügen, das hinzugefügt werden soll. Sie können auch ein Stichwort eingeben, um online nach dem Videoclip zu suchen, der optimal zu Ihrem Dokument passt.

Damit Ihr Dokument ein professionelles Aussehen erhält, stellt Word einander ergänzende Designs für Kopfzeile, Fußzeile, Deckblatt und Textfelder zur Verfügung. Beispielsweise können Sie ein passendes Deckblatt mit Kopfzeile und Randleiste hinzufügen. Klicken Sie auf "Einfügen", und wählen Sie dann die gewünschten Elemente aus den verschiedenen Katalogen aus.

Designs und Formatvorlagen helfen auch dabei, die Elemente Ihres Dokuments aufeinander abzustimmen. Wenn Sie auf "Design" klicken und ein neues Design auswählen, ändern sich die Grafiken, Diagramme und SmartArt-Grafiken so, dass sie dem neuen Design entsprechen. Wenn Sie Formatvorlagen anwenden, ändern sich die Überschriften passend zum neuen Design.

Sparen Sie Zeit in Word dank neuer Schaltflächen, die angezeigt werden, wo Sie sie benötigen. Zum Ändern der Weise, in der sich ein Bild in Ihr Dokument einfügt, klicken Sie auf das Bild. Dann wird eine Schaltfläche für Layoutoptionen neben dem Bild angezeigt Beim Arbeiten an einer Tabelle klicken Sie an die Position, an der Sie eine Zeile oder Spalte hinzufügen möchten, und klicken Sie dann auf das Pluszeichen.

#### **Beschluss:**

Dem Schulelternrat des Schulzentrums Max werden für den 1. Umgestaltungsabschnitt des Pausenhofes im Schulzentrum Maxim Rahmen eines Agenda Projektes ein Zuschuss in Höhe von 10.000,00 EUR gewährt.

#### **Beratungsergebnis:**

einstimmig

#### **5. Umsetzung der Schulreform (hier betreffend die zukünftige Struktur des Haupt- und Realschulbereiches in Sonnental)**

Video bietet eine leistungsstarke Möglichkeit zur Unterstützung Ihres Standpunkts. Wenn Sie auf "Onlinevideo" klicken, können Sie den Einbettungscode für das Video einfügen, das hinzugefügt werden soll. Sie können auch ein Stichwort eingeben, um online nach dem Videoclip zu suchen, der optimal zu Ihrem Dokument passt.

Damit Ihr Dokument ein professionelles Aussehen erhält, stellt Word einander ergänzende Designs für Kopfzeile, Fußzeile, Deckblatt und Textfelder zur Verfügung. Beispielsweise können Sie ein passendes Deckblatt mit Kopfzeile und Randleiste hinzufügen. Klicken Sie auf "Einfügen", und wählen Sie dann die gewünschten Elemente aus den verschiedenen Katalogen aus.

Designs und Formatvorlagen helfen auch dabei, die Elemente Ihres Dokuments aufeinander abzustimmen. Wenn Sie auf "Design" klicken und ein neues Design auswählen, ändern sich die Grafiken, Diagramme und SmartArt-Grafiken so, dass sie dem neuen Design entsprechen. Wenn Sie Formatvorlagen anwenden, ändern sich die Überschriften passend zum neuen Design.

Sparen Sie Zeit in Word dank neuer Schaltflächen, die angezeigt werden, wo Sie sie benötigen. Zum Ändern der Weise, in der sich ein Bild in Ihr Dokument einfügt, klicken Sie auf das Bild. Dann wird eine Schaltfläche für Layoutoptionen neben dem Bild angezeigt Beim Arbeiten an einer Tabelle klicken Sie an die Position, an der Sie eine Zeile oder Spalte hinzufügen möchten, und klicken Sie dann auf das Pluszeichen.

#### **Beschluss:**

1. Mit Beginn des Schuljahres 20022/2023 wird in Sonnental am Schulstandort "Berg-Bach" eine zusammengefasste Haupt- und Realschule weitergeführt und für diese Schule eine Außenstelle am Standort "Am Flugplatz" eingerichtet.

#### **Beratungsergebnis:**

einstimmig

#### **6. Anträge/Anfragen**

Video bietet eine leistungsstarke Möglichkeit zur Unterstützung Ihres Standpunkts. Wenn Sie auf "Onlinevideo" klicken, können Sie den Einbettungscode für das Video einfügen, das hinzugefügt werden soll. Sie können auch ein Stichwort eingeben, um online nach dem Videoclip zu suchen, der optimal zu Ihrem Dokument passt.

Damit Ihr Dokument ein professionelles Aussehen erhält, stellt Word einander ergänzende Designs für Kopfzeile, Fußzeile, Deckblatt und Textfelder zur Verfügung. Beispielsweise können Sie ein passendes Deckblatt mit Kopfzeile und Randleiste hinzufügen. Klicken Sie auf "Einfügen", und wählen Sie dann die gewünschten Elemente aus den verschiedenen Katalogen aus.

Designs und Formatvorlagen helfen auch dabei, die Elemente Ihres Dokuments aufeinander abzustimmen. Wenn Sie auf "Design" klicken und ein neues Design auswählen, ändern sich die Grafiken, Diagramme und SmartArt-Grafiken so, dass sie dem neuen Design entsprechen. Wenn

Sie Formatvorlagen anwenden, ändern sich die Überschriften passend zum neuen Design.

Sparen Sie Zeit in Word dank neuer Schaltflächen, die angezeigt werden, wo Sie sie benötigen. Zum Ändern der Weise, in der sich ein Bild in Ihr Dokument einfügt, klicken Sie auf das Bild. Dann wird eine Schaltfläche für Layoutoptionen neben dem Bild angezeigt Beim Arbeiten an einer Tabelle klicken Sie an die Position, an der Sie eine Zeile oder Spalte hinzufügen möchten, und klicken Sie dann auf das Pluszeichen. Auch das Lesen ist bequemer in der neuen Leseansicht. Sie können Teile des Dokuments reduzieren und sich auf den gewünschten Text konzentrieren. Wenn Sie vor dem Ende zu lesen aufhören müssen, merkt sich Word die Stelle, bis zu der Sie gelangt sind – sogar auf einem anderen Gerät.

#### **6.1 Antrag der Grünen-Fraktion Im Stadtgarten soll eine Baumallee gepflanzt werden**

**AT-1/2022-B**

Video bietet eine leistungsstarke Möglichkeit zur Unterstützung Ihres Standpunkts. Wenn Sie auf "Onlinevideo" klicken, können Sie den Einbettungscode für das Video einfügen, das hinzugefügt werden soll. Sie können auch ein Stichwort eingeben, um online nach dem Videoclip zu suchen, der optimal zu Ihrem Dokument passt.

Damit Ihr Dokument ein professionelles Aussehen erhält, stellt Word einander ergänzende Designs für Kopfzeile, Fußzeile, Deckblatt und Textfelder zur Verfügung. Beispielsweise können Sie ein passendes Deckblatt mit Kopfzeile und Randleiste hinzufügen. Klicken Sie auf "Einfügen", und wählen Sie dann die gewünschten Elemente aus den verschiedenen Katalogen aus.

Designs und Formatvorlagen helfen auch dabei, die Elemente Ihres Dokuments aufeinander abzustimmen. Wenn Sie auf "Design" klicken und ein neues Design auswählen, ändern sich die Grafiken, Diagramme und SmartArt-Grafiken so, dass sie dem neuen Design entsprechen. Wenn Sie Formatvorlagen anwenden, ändern sich die Überschriften passend zum neuen Design.

Sparen Sie Zeit in Word dank neuer Schaltflächen, die angezeigt werden, wo Sie sie benötigen. Zum Ändern der Weise, in der sich ein Bild in Ihr Dokument einfügt, klicken Sie auf das Bild. Dann wird eine Schaltfläche für Layoutoptionen neben dem Bild angezeigt Beim Arbeiten an einer Tabelle klicken Sie an die Position, an der Sie eine Zeile oder Spalte hinzufügen möchten, und klicken Sie dann auf das Pluszeichen.

#### **Beschluss:**

Wir wünschen im Stadtgarten eine Baumallee.

#### **Beratungsergebnis:**

einstimmig

#### **7. Mitteilungen**

Video bietet eine leistungsstarke Möglichkeit zur Unterstützung Ihres Standpunkts. Wenn Sie auf "Onlinevideo" klicken, können Sie den Einbettungscode für das Video einfügen, das hinzugefügt werden soll. Sie können auch ein Stichwort eingeben, um online nach dem Videoclip zu suchen, der optimal zu Ihrem Dokument passt.

Damit Ihr Dokument ein professionelles Aussehen erhält, stellt Word einander ergänzende Designs für Kopfzeile, Fußzeile, Deckblatt und Textfelder zur Verfügung. Beispielsweise können Sie ein passendes Deckblatt mit Kopfzeile und Randleiste hinzufügen. Klicken Sie auf "Einfügen", und wählen Sie dann die gewünschten Elemente aus den verschiedenen Katalogen aus.

Designs und Formatvorlagen helfen auch dabei, die Elemente Ihres Dokuments aufeinander abzustimmen. Wenn Sie auf "Design" klicken und ein neues Design auswählen, ändern sich die Grafiken, Diagramme und SmartArt-Grafiken so, dass sie dem neuen Design entsprechen. Wenn Sie Formatvorlagen anwenden, ändern sich die Überschriften passend zum neuen Design.

Sparen Sie Zeit in Word dank neuer Schaltflächen, die angezeigt werden, wo Sie sie benötigen. Zum Ändern der Weise, in der sich ein Bild in Ihr Dokument einfügt, klicken Sie auf das Bild. Dann wird eine Schaltfläche für Layoutoptionen neben dem Bild angezeigt Beim Arbeiten an einer Tabelle klicken Sie an die Position, an der Sie eine Zeile oder Spalte hinzufügen möchten, und klicken Sie dann auf das Pluszeichen. Auch das Lesen ist bequemer in der neuen Leseansicht. Sie können Teile des Dokuments reduzieren und sich auf den gewünschten Text konzentrieren. Wenn Sie vor dem Ende zu lesen aufhören müssen, merkt sich Word die Stelle, bis zu der Sie gelangt sind – sogar auf einem anderen Gerät.

Bürgermeister Lothar Doblies schließt die öffentliche Sitzung des Rates der Stadt Musterstadt um 19:30 Uhr und bedankt sich bei den Zuschauern für Ihre Teilnahme.

Musterstadt, 01.06.2022

Lothar Doblies **Franz Meier** 

Bürgermeister Schriftführer

# **Mitteilungsvorlage**

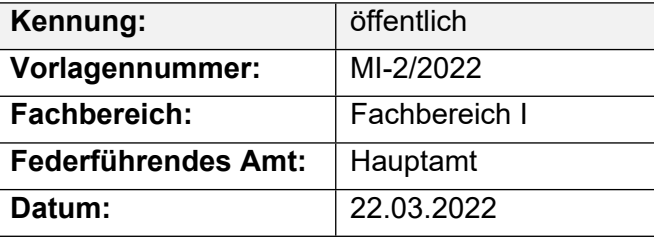

#### **Beratungsfolge**

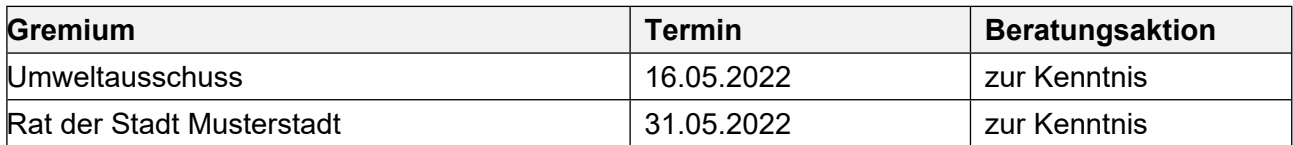

#### **Betreff:**

#### **Parkplatzsituation im Stadtteil Sankt Markus**

#### **Mitteilung / Information:**

Am 27.03.2013 hatte der Ausschuss einen Entwurf zur Regelung des Bewohnerparkens im Stadtteil Sankt Markus beschlossen.

Dies Konzept wird nach der Diskussion im Stadtteil und mit den Bürgerforen nicht weiterverfolgt.

#### Zum Ablauf:

Auf der Bewohnerversammlung am 05.06.2012 wurde das Konzept sehr kontrovers diskutiert, einschließlich der Grundsatzfrage, ob Bewohnerparken auf Sankt Markus überhaupt notwendig sei. Bei der anschließenden Diskussion mit Vertretern des Bürgerforums Sankt Markus / Sandberg und des Vereins zur Erhaltung der östlichen Altstadt wurde die Diskussion vertieft und angeregt, nach Alternativen zu suchen. Es wurden Erhebungen zur Parkraumsituation durchgeführt, bei denen festgestellt wurde, dass es im begrenzten Rahmen und zu begrenzten Zeiten tatsächlich zu Überlastungen kommen kann.

Auf einem Workshop am 14.11.2012 mit Vertretern der beiden Bürgerforen wurden Vorschläge diskutiert, im Straßenraum auf Sankt Markus nach zusätzlichen Parkplatzkapazitäten zu suchen.

Am 08.05.2013 wurden daraufhin auf einer Ortsbesichtigung mit Vertretern der beiden Foren mögliche zusätzliche Parkplatzkapazitäten gesucht und an einigen Stellen auch gefunden. In der abschließenden Diskussion mit der Straßenverkehrsbehörde und der Feuerwehr mussten diese Ansätze teilweise reduziert, andererseits konnten sie aber auch konkretisiert werden.

Auf einer abschließenden Ortsbesichtigung am 19.07.2013, gemeinsam mit Vertretern der Bürgerforen und der Feuerwehr wurden dann die möglichen zusätzlichen Parkplatzkapazitäten im Detail und vor Ort konkret festgelegt. Insgesamt geht es um die Größenordnung von etwa 20 Parkplätzen, die gewonnen werden können. Durch Einbahnregelung am St. Markus-Platz können z. B. etwa sechs neue Parkplätze geschaffen werden.

Bei den geplanten Maßnahmen handelt es sich um Änderungen der Beschilderung nach StVO, die von der Straßenverkehrsbehörde angeordnet werden.

#### Der Bürgermeister

#### Anlage(n):

1. Verbesserungen zur Parkplatzsituation

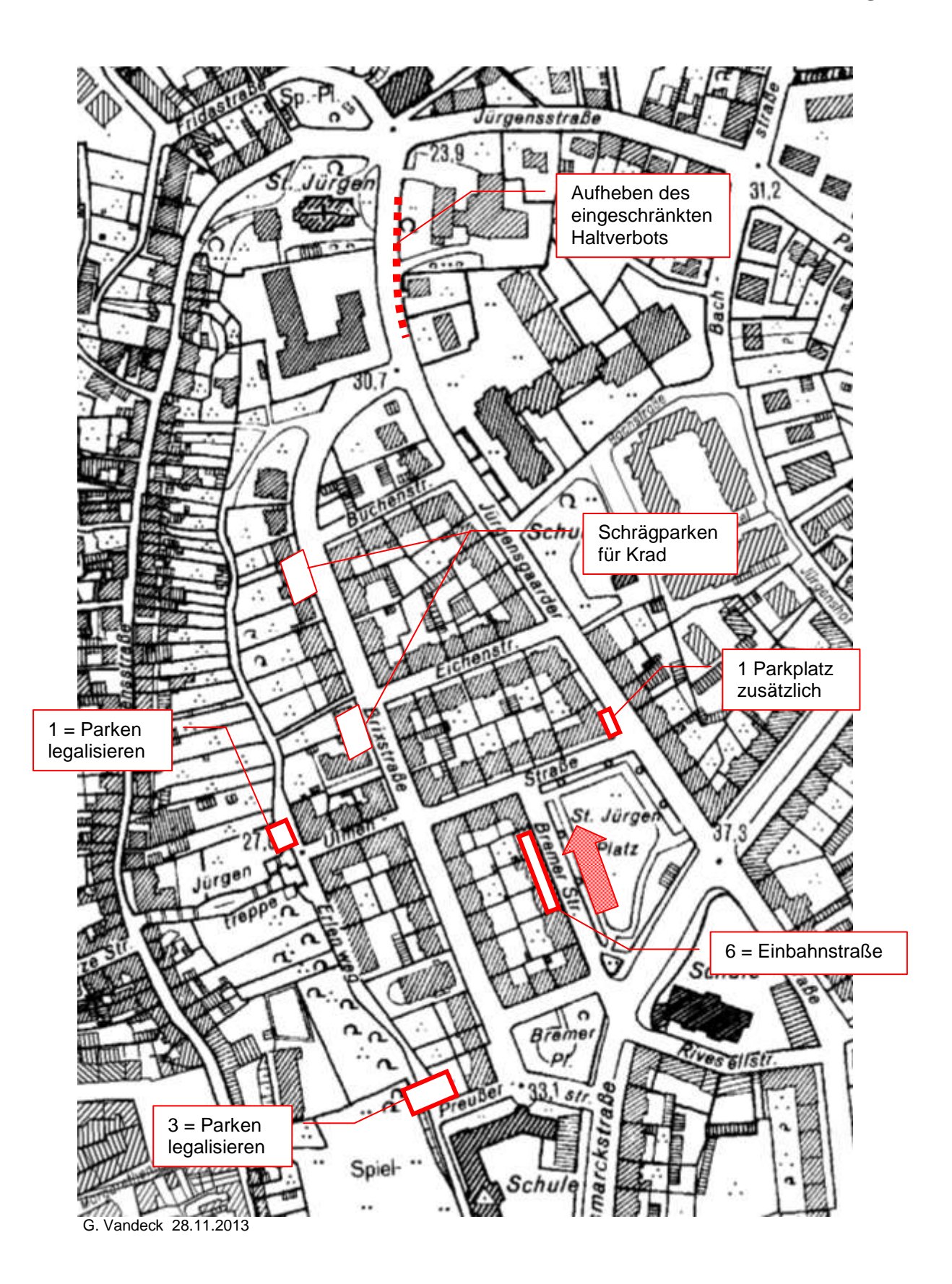

kleine Verbesserungen zur Parkplatzsituation

### **Beschlussvorlage**

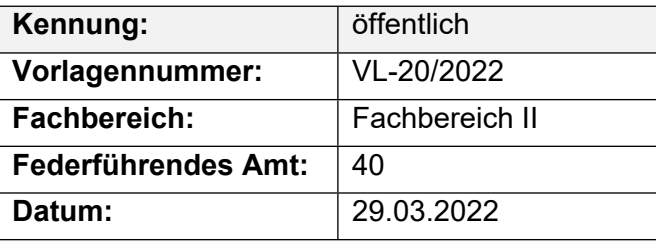

#### **Beratungsfolge**

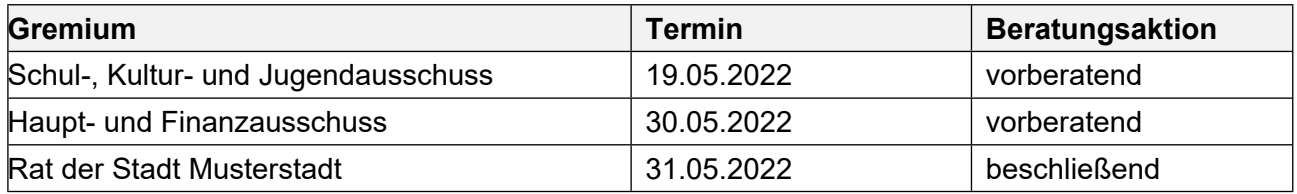

#### **Betreff:**

#### **Schulhofgestaltung für das Schulzentrum Max**

#### **Beschlussvorschlag:**

Dem Schulelternrat des Schulzentrums Max werden für den 1. Umgestaltungsabschnitt des Pausenhofes im Schulzentrum Maxim Rahmen eines Agenda Projektes ein Zuschuss in Höhe von 10.000,00 EUR gewährt.

#### **Finanzielle Auswirkungen:**

#### **Sachdarstellung:**

#### **Sachdarstellung:**

In der Schulausschusssitzung am 07.11.2021 über die beabsichtigte Umgestaltung des Schulhofes im Schulzentrum Max berichtet. Das Projekt wurde zunächst zurückgestellt, da dieses Projekt in der Prioritätenliste erst ab 2025 vorgesehen war.

Diese Maßnahme soll nunmehr als erstes Projekt unter Agenda 21 in der Stadt Musterstadt abschnittsweise in Gang gesetzt werden. Dabei will die Schule mit Schüler- und Elternschaft und einem umfangreichen Sponsoring die Grundlage der Finanzierung für den 1. Abschnitt mit ca. 30.000,00 EUR selbst schaffen. Mit dieser Aktion, die seit ca. 1,5 Jahren läuft, soll die Motivation nicht verloren gehen. Schüler/innen und Lehrer/innen haben diese Projekt intensiv begleitet und wollen bei der Umsetzung helfen. Anderenfalls sind Teile der aktiven Schülerschaft bereits wieder aus der Schule entlassen.

Weitere 7.500 EUR versucht der Schulelternrat vom Umweltministerium des Landes zu erhalten. In einem Gespräch mit dem Landkreis wurde darum gebeten, zusätzlich zum Sponsoring einen

Betrag von 10.000,00 EUR als Starthilfe zu erhalten.

Unter der Haushaltsstelle 45201.9800 stehen 5.000 EUR zur Unterstützung von Eltern- und Schülerinitiativen zur Schulhofgestaltung zur Verfügung. Weitere 5.000 € können durch Mehreinnahmen bei der Haushaltsstelle 98000.36221 zur Deckung herangezogen werden

### **Beschlussvorlage**

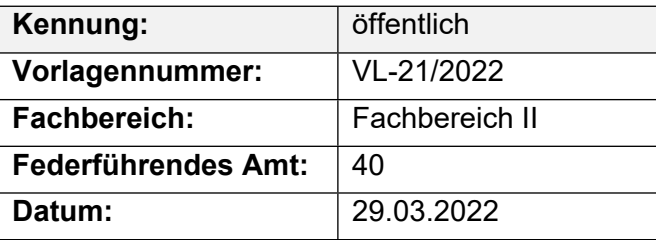

#### **Beratungsfolge**

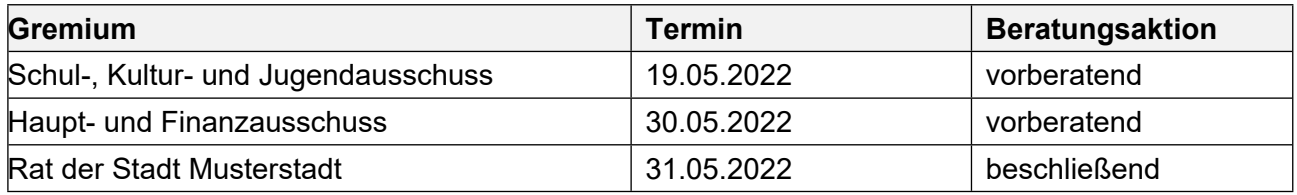

#### **Betreff:**

#### **Umsetzung der Schulreform (hier betreffend die zukünftige Struktur des Haupt- und Realschulbereiches in Sonnental)**

#### **Beschlussvorschlag:**

1. Mit Beginn des Schuljahres 20022/2023 wird in Sonnental am Schulstandort "Berg-Bach" eine zusammengefasste Haupt- und Realschule weitergeführt und für diese Schule eine Außenstelle am Standort "Am Flugplatz" eingerichtet.

#### **Finanzielle Auswirkungen:**

#### **Sachdarstellung:**

Neben vorherigen Informationen über die durch das Gesetz zur Verbesserung von Bildungsqualität und zur Sicherung von Schulstandorten vom 12.05.2019 anstehende Schulreform hat sich der Ausschuss für Schule und Bildung konkret mit dieser Thematik befasst. Beratungsinhalt war seinerzeit insbesondere der zukünftige Standort der 5. und 6. Klassen der Heiner-Karlsdorf-Schule.

Die Ausschussmitglieder hatten sich dabei mit großer Mehrheit für eine Unterrichtung der zukünftigen 5. und 6 gymnasialen Klassen bei der Heiner-Karlsdorf-Schule ab dem Schuljahr 2004/2005 in Musterhausen ausgesprochen. Der Landkreis Musterhausen als Schulträger hat sich zwischenzeitlich dieser Auffassung angeschlossen und wird ab dem Schuljahr 2022/2023 Unterrichtsmöglichkeiten für die zukünftigen 5. und 6. Klassen in Musterhausen schaffen. Durch das oben genannte Gesetz vom 12.05.2019 wird die bisherige Orientierungsstufe zum Ende des Schuljahres 2003/2004 abgeschafft. Dadurch ist auch die zukünftige Struktur des Haupt- und Realschulbereiches zu ordnen.

#### **Die Entscheidung über die zukünftige Struktur hat allein die Gemeinde Sonnental als Schulträger durch Beschluss des Gemeinderates zu treffen.**

Um für die Schulen die ohnehin schon sehr knappe Zeit zur Vorbereitung auf die neue Situation ab dem Schuljahr 2022/2023 nicht noch weiter ein zu engen, ist eine zeitnahe Entscheidung erforderlich.

### **Beschlussvorlage**

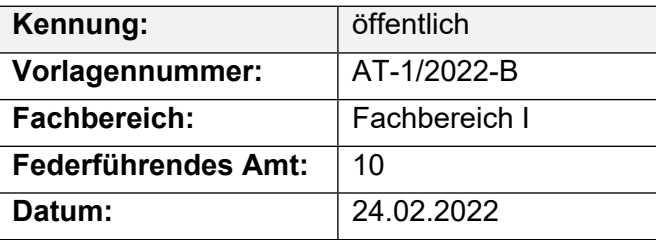

#### **Beratungsfolge**

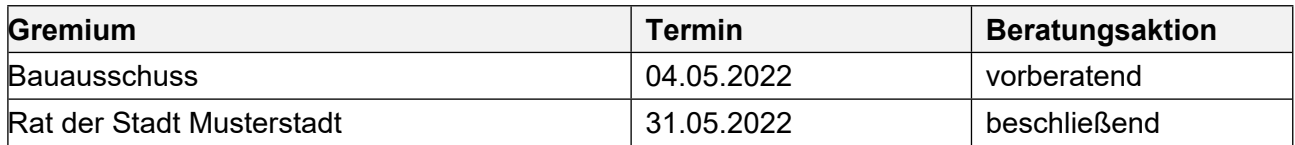

#### **Betreff:**

#### **Antrag der Grünen-Fraktion Im Stadtgarten soll eine Baumallee gepflanzt werden**

#### **Beschlussvorschlag:**

Wir wünschen im Stadtgarten eine Baumallee.

#### **Finanzielle Auswirkungen:**

#### -

#### **Sachdarstellung:**

Video bietet eine leistungsstarke Möglichkeit zur Unterstützung Ihres Standpunkts. Wenn Sie auf "Onlinevideo" klicken, können Sie den Einbettungscode für das Video einfügen, das hinzugefügt werden soll. Sie können auch ein Stichwort eingeben, um online nach dem Videoclip zu suchen, der optimal zu Ihrem Dokument passt.

Damit Ihr Dokument ein professionelles Aussehen erhält, stellt Word einander ergänzende Designs für Kopfzeile, Fußzeile, Deckblatt und Textfelder zur Verfügung. Beispielsweise können Sie ein passendes Deckblatt mit Kopfzeile und Randleiste hinzufügen. Klicken Sie auf "Einfügen", und wählen Sie dann die gewünschten Elemente aus den verschiedenen Katalogen aus. Designs und Formatvorlagen helfen auch dabei, die Elemente Ihres Dokuments aufeinander abzustimmen. Wenn Sie auf "Design" klicken und ein neues Design auswählen, ändern sich die Grafiken, Diagramme und SmartArt-Grafiken so, dass sie dem neuen Design entsprechen. Wenn Sie Formatvorlagen anwenden, ändern sich die Überschriften passend zum neuen Design. Sparen Sie Zeit in Word dank neuer Schaltflächen, die angezeigt werden, wo Sie sie benötigen. Zum Ändern der Weise, in der sich ein Bild in Ihr Dokument einfügt, klicken Sie auf das Bild. Dann wird eine Schaltfläche für Layoutoptionen neben dem Bild angezeigt Beim Arbeiten an einer Tabelle klicken Sie an die Position, an der Sie eine Zeile oder Spalte hinzufügen möchten, und klicken Sie dann auf das Pluszeichen.

Auch das Lesen ist bequemer in der neuen Leseansicht. Sie können Teile des Dokuments reduzieren und sich auf den gewünschten Text konzentrieren. Wenn Sie vor dem Ende zu lesen aufhören müssen, merkt sich Word die Stelle, bis zu der Sie gelangt sind – sogar auf einem anderen Gerät.

Anlage(n):

1. Antrag

2. Stadtpark

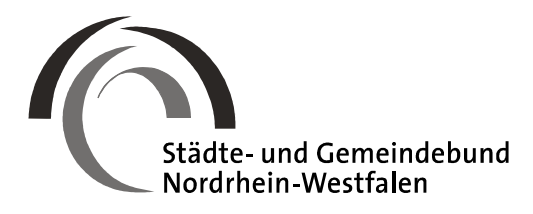

■ Städte- und Gemeindebund NRW•Postfach 10 39 52•40030 Düsseldorf

#### **Schnellbrief 240/2017**

\_

An die Mitgliedsstädte und -gemeinden Postfach 10 39 52•40030 Düsseldorf Kaiserswerther Straße 199-201 40474 Düsseldorf Telefon 0211•4587-1 Telefax 0211•4587-211 E-Mail: info@kommunen-in-nrw.de pers. E-Mail: Claus.Hamacher@ kommunen-in-nrw.de Internet: www.kommunen-in-nrw.de

Aktenzeichen: 42.1.5-001/005

Ansprechpartner: Beigeordneter Hamacher, Referent Dr. Fallack

Durchwahl 0211•4587-220/-236

27. September 2017

#### **Rückkehr zum neunjährigen Gymnasium (G9)**

Sehr geehrte Damen und Herren Bürgermeisterinnen und Bürgermeister,

die Diskussion um die Beibehaltung der achtjährigen vs. Rückkehr zur neunjährigen Gymnasialzeit ("G8" und "G9") ist in den vergangenen Jahren intensiv und stellenweise emotional geführt worden. Das Thema hat insbesondere aufgrund eines Volksbegehrens unter dem Titel "G9 jetzt!" einer "Elterninitiative für Kinderrechte" erhebliche mediale Resonanz erfahren.

Der Koalitionsvertrag vom 16.06.2017 hat die Thematik aufgegriffen und führt dazu Folgendes aus:

*"Christdemokraten und Freie Demokraten nehmen in der Frage G8 oder G9 zur Kenntnis, dass der überwiegende Teil der Schüler- und Elternschaft der Gymnasien G9 favorisiert. Daher wird als Leitentscheidung ab dem Schuljahr 2019/2020 an den Gymnasien der neunjährige Bildungsgang (G9) eingeführt. Zukünftig wird G9 sowohl an Ganztagsgymnasien, aber auch als Halbtagsangebot möglich sein. Demgegenüber wünscht ein ebenfalls ernst zu nehmender Anteil von Schülerinnen und Schülern, von Eltern und Schulleitungen G8. Für Gymnasien, die beim achtjährigen Bildungsgang verbleiben wollen, wird eine unbürokratische Entscheidungsmöglichkeit für G8 eröffnet. Alle Gymnasien werden zusätzlich gestärkt. So wird die Benachteiligung der Gymnasien beendet und der Umstellungsprozess auf G9 bestmöglich gestaltet. Ebenso erhalten diejenigen Gymnasien, die die Wahlfreiheit für G8 nutzen wollen, eine zusätzliche Unterstützung, um dieses G8 qualitativ hochwertig umsetzen zu können. Wir werden bei der Umsetzung des neunjährigen gymnasialen Bildungsgangs als Regelfall sowie der Option zum Verbleib bei G8 betroffene Verbände und Gruppierungen sowie Erfahrungen anderer Bundesländer in einem intensiven fachlichen Austausch einbinden. Im Zentrum der Ausgestaltung muss die Stärkung gymnasialer Bildung stehen."*

Derzeit arbeitet die Landesregierung an einem Gesetzentwurf, mit dem diese Ankündigungen konkret umgesetzt werden sollen. Im Vorfeld gab es bereits mehrere Gespräche mit den kommunalen Spitzenverbänden sowie mit den Vertretern der Ersatzschulträger.

Über die Einzelheiten der Planungen werden wir Sie in Kürze informieren können.

Einstweilen möchten wir nur darauf hinweisen, dass aktuell keine Entscheidungen auf der Ebene der Schulkonferenzen bzw. der Schulträger erforderlich sind. Die Umstellung wird nicht das Schuljahr 2018/2019 betreffen, sondern (schon wegen des erforderlichen Vorlaufs bei der Erarbeitung neuer Lehrpläne und Stundentafeln) erst das Schuljahr 2019/2020.

Nach den aktuellen Überlegungen im Ministerium für Schule und Bildung wird G9 der gesetzliche (und automatisch eintretende) Regelfall für alle Schulen, sofern nicht ein aktiver Beschluss für einen Verbleib bei G8 herbeigeführt wird. Dieser müsste zunächst (im Herbst 2018) in der Schulkonferenz der Schule gefasst und nachfolgend im Rat des Schulträgers bestätigt werden.

Insofern besteht ausreichend Zeit, das Für und Wider eines Wechsels zu G9 bzw. eines Verbleibs bei G8 abzuwägen, sobald die Einzelheiten des Verfahrens, aber auch die Details der schulfachlichen Weichenstellungen (Stundentafeln; Einsetzen der zweiten Fremdsprache usw.) feststehen.

Aus Schulträgersicht zu klären ist sicherlich auch die Frage der Konnexität. Die Rückkehr zu G9 zieht verschiedene Kostenfolgen nach sich. Zum einen steigt durch einen zusätzlichen Jahrgang automatisch der Raumbedarf, wenngleich dieser Anstieg sich erst mit einer zeitlichen Verzögerung bemerkbar machen dürfte. Zugleich wird bei einem Wechsel zu G9 mit Blick auf die veränderten Curricula auch das Lehr- und Lernmaterial zumindest teilweise ausgetauscht werden müssen.

Das Augenmerk des StGB NRW muss auch auf der Gewährleistung des vollständigen Kostenausgleichs liegen.

Nach den Beratungen im Schulausschuss unseres Verbandes am 12.10.2017 werden wir Sie über den aktuellen Sachstand und über die Positionierung des StGB NRW zu den Kernfragen einer Reform informieren.

Mit freundlichen Grüßen In Vertretung

gez. Claus Hamacher

# **Bauprogramm 2017**

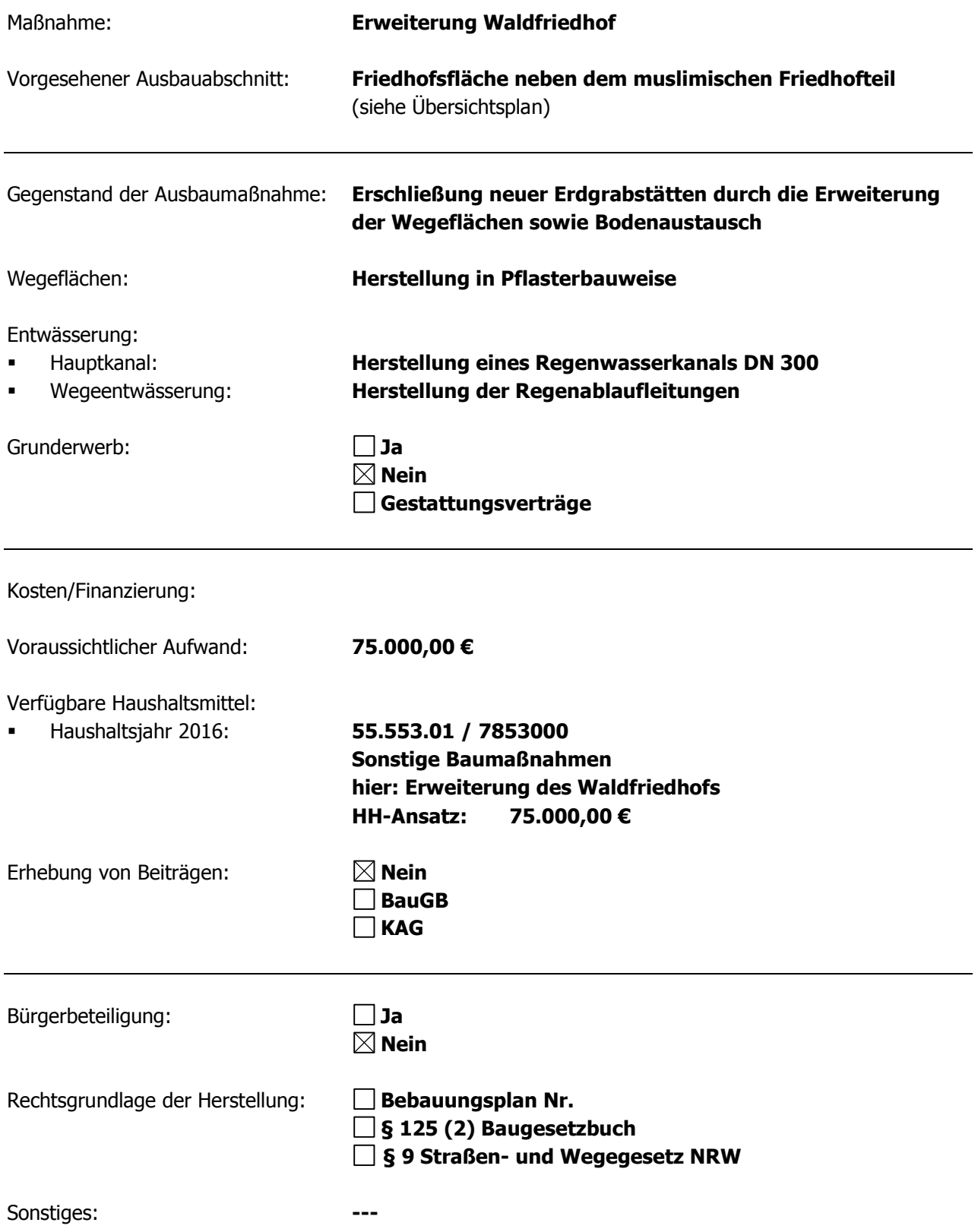

#### Übersichtsplan (ohne Maßstab):

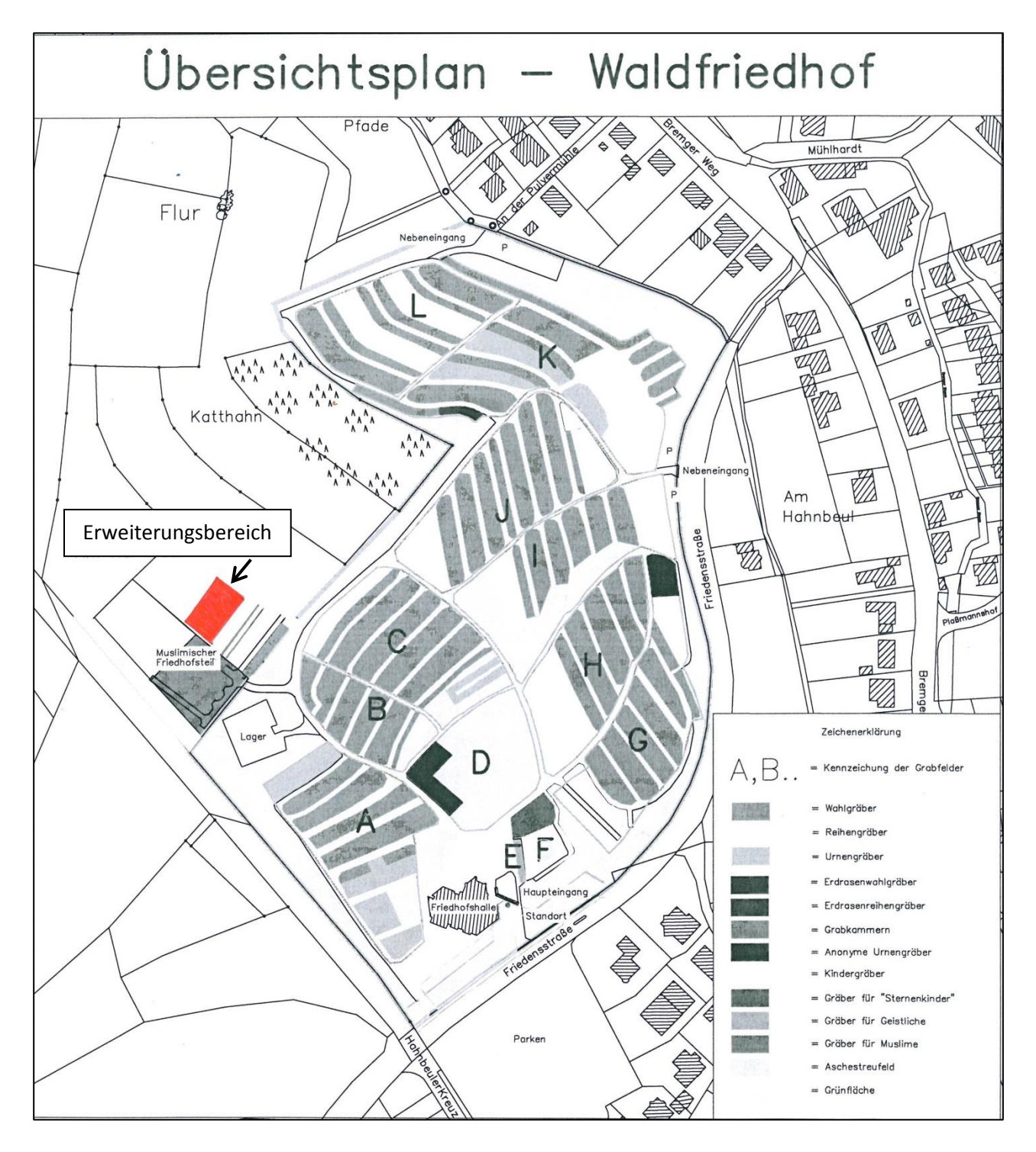